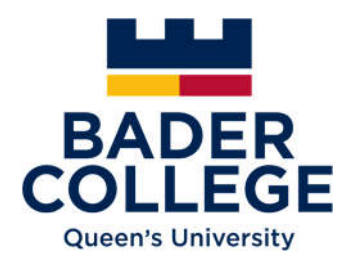

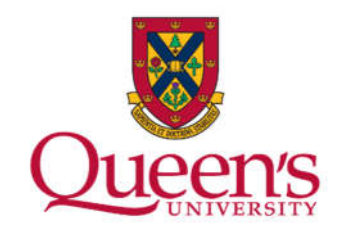

## IELTS for UKVI (Academic): Booking your test

- 1. Go to https://www.ielts.org/
- 2. Click on the red **'Book a Test'** icon to the right of the screen.

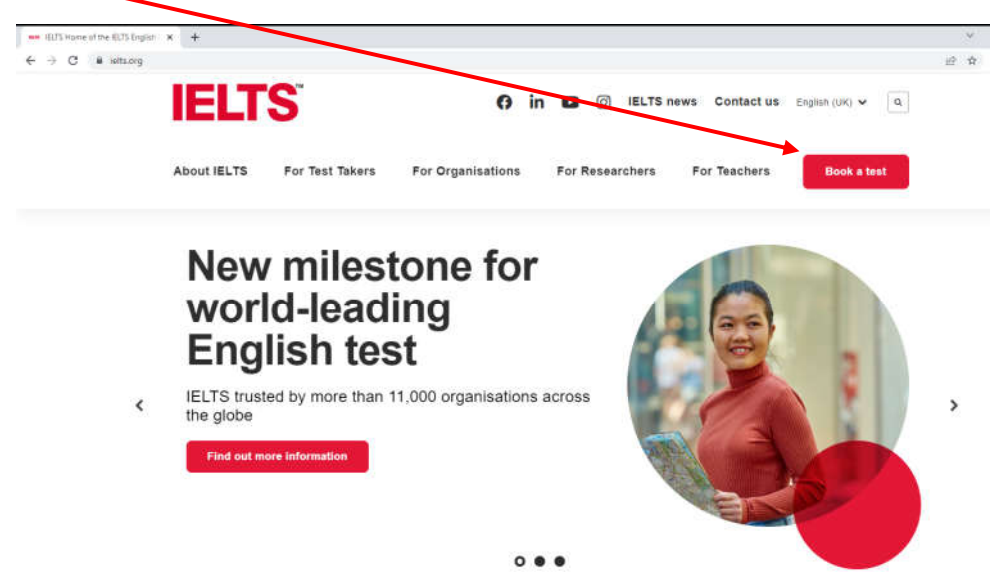

3. Under Book a test click on 'Select' in the box marked '**IELTS for UKVI and IELTS Life Skills'**.

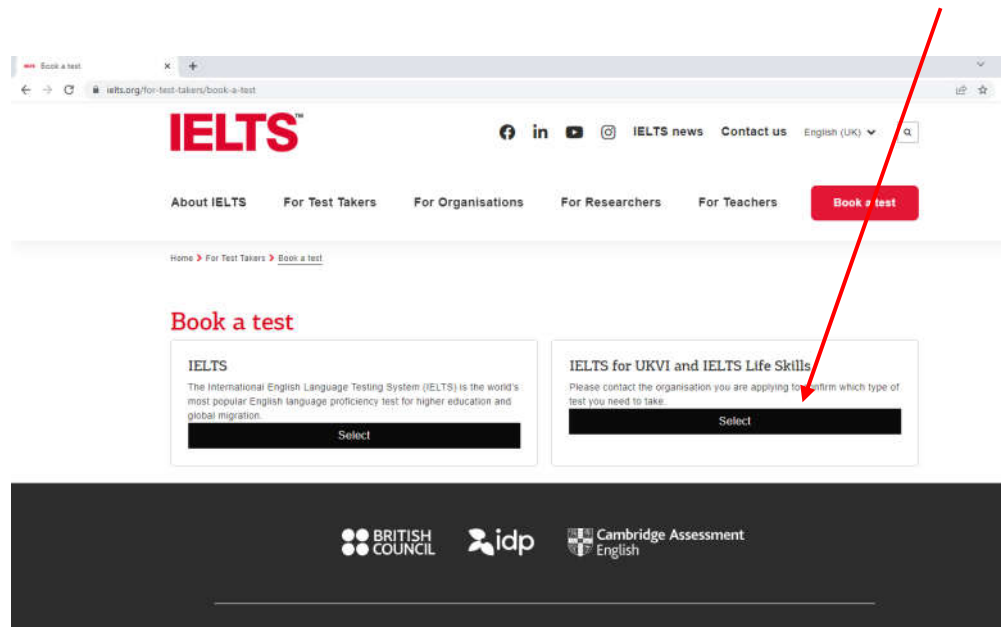

4. Scroll to the bottom of the page to **'Find a test location'** and from the drop-down box, select a country/territory in which to take your test.

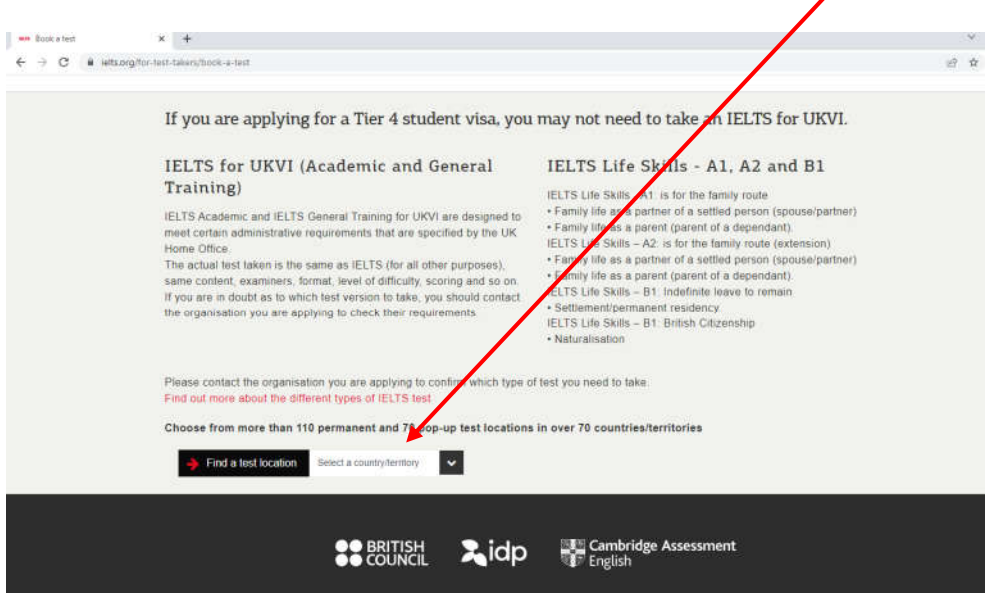

- 5. Click the black bar 'Book now' beside your preferred centre. It will also show contact details for that centre, along with the cost of the test. (You can refine your results by selecting a City or State for your test centre.)
- 6. Click 'Register'. Centres may offer both IELTS on paper and IELTS on computer. If the computer-based option is available you can select that option.
- 7. Under the heading 'IELTS for UKVI Academic' click on the blue tab 'Book IELTS for UKVI Academic' select from the drop-down boxes (some information will have been preselected for you):
	- o the country / territory
	- o select a location, e.g. Ottawa, Beijing
	- o test type select 'IELTS for UKVI (Academic)'
	- o disability requirements
	- o select your preferred venue
	- o select preferred test date. Available dates will be shown in green.
	- **Note: if there are no suitable dates available at your chosen centre, you will have to select an alternative centre which could be in a different part of the country.**
	- o Click continue.
	- o Choose the date to take your Speaking test. Click Continue **Note: your speaking test may be held in a different venue from your listening, reading and writing tests.**
	- o To continue booking your test you need to create an account. Click on the green bar 'Create New User'.

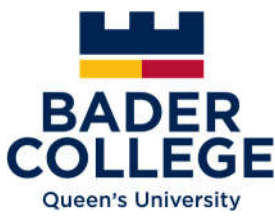

8. A screen similar to this will appear: **note: you have 30 minutes to complete your booking.**

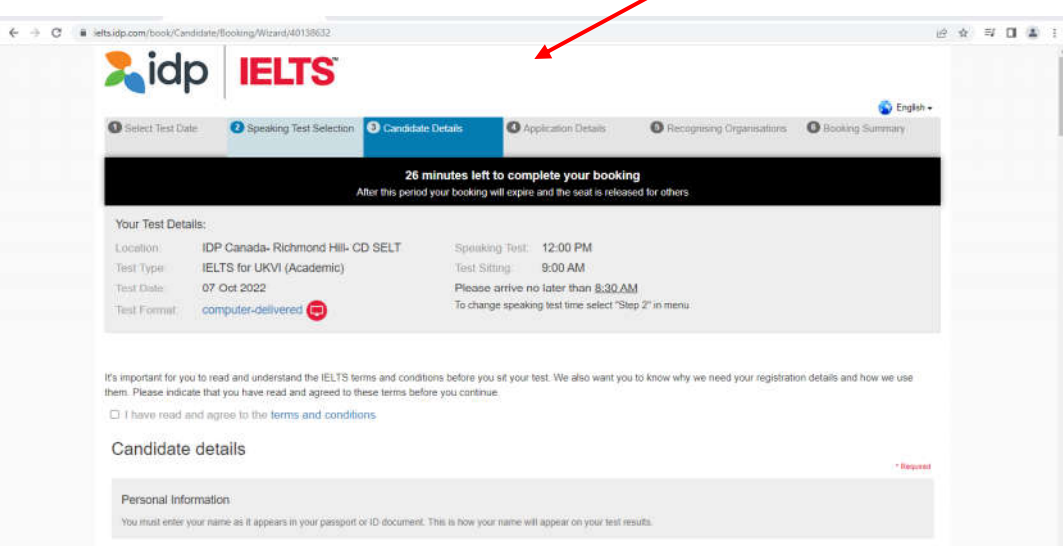

- o Accept the terms and conditions
- o Complete your personal information
- o *'Occupation level'* Select: Student
- o *'Occupation sector'*  Select: Education
- o *'Education level'*  Select: Degree or equivalent
- o *'Years of English study'* Select: Less than 1 year
- o Complete the remaining personal information boxes and click 'Register'.
- 9. Complete 'My Application':
	- o *'Are you taking this test for UK Visas and Immigration (UKVI)?'* Select: Yes
	- o The country you are applying to will be pre-filled with 'United Kingdom'
	- o *'Why are you taking the test?'*
	- Select: Higher education extended course (three months or more)
	- o *'Are you planning to study at a university with a UKVI Highly Trusted Sponsor status?'* Select: Yes

Click 'OK' in the small window that appears

- o *'Were you referred by an agent/partner?'* If you select 'Yes' you will be prompted to provide additional information.
- o *'Have you previously taken IELTS (either Academic or General Training) before?'* Select the answer that applies to you. If you select 'Yes' you will be prompted to provide further information
- o Complete any other boxes marked **\***

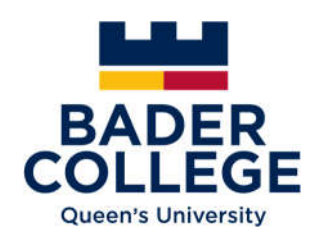

- o Read and note the information given about your ID document and upload an image of it in the box indicated
- o Click 'Continue'.
- 10. On the '(Optional) Send my results' page click 'Continue'.
- 11. The next page will give a summary of your booking details. Ensure they are correct, accept the terms and conditions and continue to complete your booking.

The UKVI requires Bader College to check you have met the standard before assigning a Confirmation of Acceptance for Studies (CAS) for your Student Visa application.

See the Bader College website https://www.queensu.ca/badercollege/ for further information and guidance.

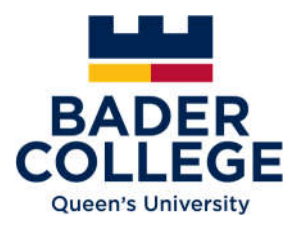